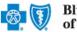

Reporting On-Demand is an online application that allows providers to view, download, save and/or print the Provider Claim Summary (PCS) online for finalized claims processed by Blue Cross and Blue Shield of Oklahoma (BCBSOK).

PCS reports are available through this application for commercial claims processed after Dec. 12, 2016 and for Medicare Advantage claims processed after April 12, 2019.

Reporting On-Demand is accessible to existing Availity Administrators and users assigned the HCSC Reporting role in Availity. If you are not yet registered with Availity, go to <u>Availity</u> and complete the guided online registration process, at no charge.

**Note:** To obtain this information on claims not processed by BCBSOK (i.e., Medicare Crossover Claims), users should contact the appropriate claim processing entity directly (i.e., third party vendors, other carriers, etc.).

### 1) Getting Started

- Go to Availity III
- Select Availity Portal Login
- Enter User ID and Password
- Select Log in

| Availity <sup>-</sup>   |
|-------------------------|
| User ID:                |
| User ID                 |
| Password:               |
| •••••                   |
| Show password as I type |
| Help! I can't log in!   |

Note: Only registered Availity users can access Reporting On-Demand.

### 2) Express Entry Set-up

The organization's NPI and Tax ID numbers must both be added to Express Entry for this information to display in the Reporting On-Demand drop-down required fields.

- Select My Providers from the navigation menu
- Select Express Entry

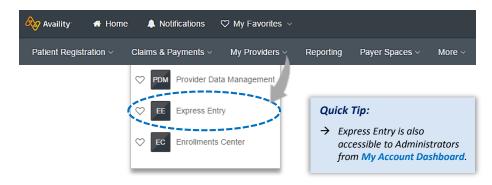

Note: Express Entry is only accessible to assigned Availity Administrators.

Blue Cross and Blue Shield of Oklahoma, a Division of Health Care Service Corporation, a Mutual Legal Reserve Company, an Independent Licensee of the Blue Cross and Blue Shield Association Blue Cross®, Blue Shield® and the Cross and Shield Symbols are registered service marks of the Blue Cross and Blue Shield Association, an association of independent Blue Cross and Blue Shield Plans.

### 2) Express Entry Set-up (continued)

- Expand Add Provider
- Enter NPI number in the Provider's NPI field
- Select Add Provider

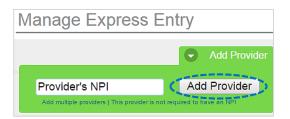

Remove Provider from Organization

Manage Express Entry

Provider Types

| ABC Clini                 | ic LLC                                                                                                    | Edit |
|---------------------------|----------------------------------------------------------------------------------------------------|------|
| Phone:                    | 123 S ANYWHERE AVE<br>SUITE 100<br>CHICAGO, IL 12345-1234<br>(999) 999-9999<br>(999) 999-9999                                                                                   | Edit |
|                           | Add another physical address                                                                                                    |      |
| Phone:                    | 123 S ANYWHERE AVE<br>SUITE 100<br>CHICAGO, IL 12345-1234<br>(999) 999-9999<br>(999) 999-9999                                                                                   | Edit |
|                           | Add another billing address                                                                                                    |      |
| Provider<br>Relationship: | No Role Assigned                                                                                                    | Edit |
| NPI:                      | 1234567890                                                                                                    |      |
| ¢                         | Add Additional Identifier(s)<br>Select an Identifier:<br>Select an Identifier:<br>Local Provider Identifier (LPI)<br>Payer Assigned Provider Identifier<br>Specialty / Taxonomy |      |
|                           | Tax ID (EIN)                                                                                                    |      |
| Tax ID (EIN):             | 123456789<br>Save Cancel                                                                                                    |      |

#### Quick Tips:

- → Associated provider information will return based on the Provider NPI added.
- → The provider name, address, phone and fax numbers may be changed by selecting Edit.
- Select Add Additional Identifiers
- Choose Tax ID (EIN) from drop-down menu
- Enter Tax ID and select Save

#### 3) Accessing Reporting On-Demand

- Select Payer Spaces from the navigation menu
- Select Blue Cross and Blue Shield of Oklahoma

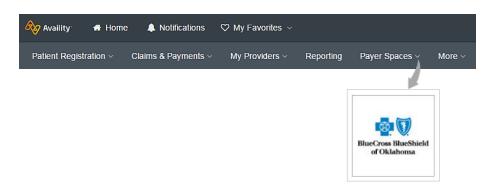

### 3) Accessing Reporting On-Demand (continued)

- In the BCBSOK Payer Spaces section, select the Applications tab
- Next, select Reporting On-Demand

| Applications | Resources                                            | News and Announcements |
|--------------|------------------------------------------------------|------------------------|
| View, sav    | ng On-Demai<br>e and/or print the<br>mmary (PCS) for | e Provider             |

## 4) Generating your Provider Claim Summaries

Complete the required fields to obtain results. The appropriate Tax ID and Billing NPI numbers are required to locate requested claim summaries.

Note: Required fields are indicated by red asterisks.

| Select PCS – Provider Claim Sun<br>from Report Type                                                                        | Report Application                               |          |                     | BlueCross BlueShield<br>of Oklahoma |
|----------------------------------------------------------------------------------------------------|--------------------------------------------------|----------|---------------------|-------------------------------------|
| <ul> <li>Choose provider Organization</li> </ul>                                                                           | * Report Type                                    |          |                     |                                     |
| Choose Tax ID and NPI from dro<br>options                                                                                  | PCS - Provider Claim Summary<br>* Organization @ |          |                     | × *                                 |
| <b>Note:</b> The provider Tax ID and NPI n<br>both be added to Express Entry for t<br>organization to display in the drop- | he *Tax ID •                                     |          |                     | × ×                                 |
| <ul> <li>Enter dates in Search Start and<br/>Date fields</li> </ul>                                                        | *NPI 0                                           |          |                     | *                                   |
|                                                                                                    | * Search Start Date  o                           |          | * Search End Date @ |                                     |
| Voluntary Options:                                                                                                    | 01/01/2019                                       | <b>#</b> | 04/17/2019          | <b>#</b>                            |
| <ul> <li>Select the check box to expand<br/>the search period by 30 days<br/>before and after.</li> </ul>                  | Check Number o                                   |          |                     |                                     |
| • Enter the Check Number to locate a specific PCS.                                                                         | Enter Check Number                               |          |                     |                                     |

Select Submit

Reset

### 5) Reviewing Results

- > Provider Claim Summaries that meet the search criteria will be displayed
- Select all or select a specific summary by choosing the checkbox next to the PCS date
- Select Download this will download the summary in a PDF format to view, print or save to a file

| Provider Claim Sumn<br>Provider Name :<br>Tax ID : | nary                 |       |            |  |  |
|----------------------------------------------------|----------------------|-------|------------|--|--|
| ▲ Report Date                                      | Check Number         | Pages | Select All |  |  |
| 03-02-2019                                         | E9999999             | 2     | $\bigcirc$ |  |  |
| 03-02-2019                                         | E9999999             | 2     |            |  |  |
| 03-02-2019                                         | E9999999             | 6     |            |  |  |
| 03-04-2019                                         | E9999999             | 1     |            |  |  |
| 03-04-2019                                         | E9999999             | 3     |            |  |  |
| 03-05-2019                                         | E9999999             | 4     |            |  |  |
| 03-05-2019                                         | E9999999             | 6     |            |  |  |
| 03-05-2019                                         | E9999999             | 2     |            |  |  |
| 03-06-2019                                         | E9999999             | 1     |            |  |  |
| 03-06-2019                                         | E9999999             | 3     |            |  |  |
|                                                    |                      |       |            |  |  |
| ← Previous                                         | age 1 of 3 first ← 1 | 2 3 → | last       |  |  |

#### After selecting Download, save or print the file on-demand

#### Downloading in **Google Chrome**:

- Select **Open** to view immediately
- Click Show in Folder to locate where the file was saved

#### Downloading in Internet Explorer:

- Select Open to view immediately
- Click Save to save the PCS to a specific area

### **Commercial PCS Example**

| BlueCross BlueShield<br>of Oklahoma                               | PROVIDER CLAIM SUMMARY                                                                                       |
|-------------------------------------------------------------------|----------------------------------------------------------------------------------------------------|
|                                                                   | DATE: 4/15/2019                                                                                              |
|                                                                   | PROVIDER NUMBER: 1234567890<br>CHECK NUMBER: E9999999                                                        |
|                                                                   | TAX IDENTIFICATION NUMBER: 123456789                                                                         |
|                                                                   | Visit www.bcbsok.com/provider                                                                                |
|                                                                   | for the latest news and updates on matters that impact you                                                   |
| BEACH SIDE PEDICATRICS<br>PO BOX 123                              |                                                                                                    |
| PO BOX 123<br>SUNNY OK 12345-1234                                 |                                                                                                    |
| CONT ON 12040-1204                                                |                                                                                                    |
|                                                                   |                                                                                                    |
| Մարիվանվերին անկանվելու է                                         | hhhn                                                                                                    |
|                                                                   |                                                                                                    |
|                                                                   |                                                                                                    |
|                                                                   |                                                                                                    |
| ANY MESSAGES WILL BEGIN ON PAGE 2                                 |                                                                                                    |
|                                                                   |                                                                                                    |
| PATIENT: DOE, JANE<br>PERF PRV: 1234567890                        | IDENTIFICATION NO: 123456-99999999                                                                           |
| PERF PRV: 1234567890<br>CLAIM NO: 0000999999999999                | PATIENT NO: 999999 CLAIM TYPE:                                                                               |
|                                                                   |                                                                                                    |
| FROM / TO PROC AMOUNT                                             | ALLOWABLE SERVICES DEDUCTIONS/OTHER AMOUN                                                                    |
| DATES PS" PAY CODE BILLED<br>12/03-12/03/18 03 FEA 95810 1,200.00 | AMOUNT NOT COVERED INELIGIBLE PAID<br>555.49 644.51 (1) 100.00 (2) 455.49                                    |
| 1.200.00 1.200.00                                                 | <u>555.49</u> <u>644.51</u> (1) <u>100.00</u> (2) <u>455.49</u><br>555.49 <u>644.51</u> 100.00 <u>455.49</u> |
| -                                                                 |                                                                                                    |
| AMOUNT PAID TO PROVIDER FOR THIS CLAIM                            | A: \$455.49                                                                                                  |
|                                                                   |                                                                                                    |
|                                                                   |                                                                                                    |
|                                                                   | CONTRACT COINSURANCE: 100.00                                                                                 |
|                                                                   | CONTRACT COINSURANCE: 100.00<br>DEDUCTIONS/OTHER INELIGIBLE: \$100.00                                        |
|                                                                   |                                                                                                    |

# Medicare Advantage & IL/TX Medicaid PCS Example

|                          |                  |                         | Pr                | ovider      | Remitt               | ance A                                               | dvice       |           |             |             |                 |            |
|--------------------------|------------------|-------------------------|-------------------|-------------|----------------------|------------------------------------------------------|-------------|-----------|-------------|-------------|-----------------|------------|
| Servicing Provider Name: | SUNSI            | NE REGIONA              | L HOSPITA         | L           |                      | Payee Name                                           | e: SU       | NSINE REC | GIONAL I    | IOSPITAI    | _               |            |
| ervicing Provider NPI:   | 123456           | 5789                    |                   |             |                      |                                                      |             |           |             |             |                 |            |
|                          |                  |                         |                   |             |                      |                                                      |             |           |             |             |                 |            |
|                          |                  |                         |                   | Patient     | and Services I       | Information                                          |             |           |             |             |                 |            |
| Account Number:          |                  | Subscriber #: 123456789 |                   |             |                      | Plan Name: Blue Cross and Blue Shield of Oklahoma    |             |           |             |             |                 |            |
| Patient Name: DO         | DE, JANE         |                         | Claim             | n Id: 99999 | M999999              |                                                      |             |           |             |             |                 |            |
|                          |                  |                         |                   |             |                      | Patient Re                                           | sponsiblity |           |             |             |                 |            |
| Dates of Service         | Proc/Rev<br>Code | Amount<br>Billed        | Amount<br>Allowed | Adjusted    | Primary<br>Payor Pmt | CoPay                                                | Co Ins      | Ded Amt   | Non<br>Cvrd | Int<br>Owed | Plan<br>Payment | Remarks    |
| 10/20/2018 10/20/2018    | 0960             | \$680.00                | \$1,060.80        | \$0.00      | \$0.00               | \$0.00                                               | \$0.00      | \$0.00    | \$0.00      | \$0.00      | \$1,060.80      |            |
| Claim Totals: 99999N     | [999999          | \$680.00                | \$1,060.80        | \$0.00      | \$0.00               | \$0.00                                               | \$0.00      | \$0.00    | \$0.00      | \$0.00      | \$1,060.80      |            |
|                          |                  |                         |                   |             |                      |                                                      |             |           | Current P   | ayment Amo  | unt:            | \$1,060.80 |
|                          |                  |                         |                   |             |                      | Provider Sequestration Amount:<br>Prior Paid Amount: |             |           |             |             | \$0.00          |            |
|                          |                  |                         |                   |             |                      |                                                      |             |           |             |             | \$0.00          |            |
|                          |                  |                         |                   |             |                      |                                                      |             |           | No. D       | ayment Amo  |                 | \$1,060.80 |

Have questions or need additional education? Email the Provider Education Consultants.

Be sure to include your name, direct contact information & Tax ID or billing NPI.

Availity is a trademark of Availity, LLC, a separate company that operates a health information network to provide electronic information exchange services to medical professionals. Availity provides administrative services to BCBSOK. BCBSOK makes no endorsement, representations or warranties regarding any products or services provided by independent third party vendors such as Availity. If you have any questions about the products or services provided by such vendors, you should contact the vendor(s) directly. 5